# **Chat Activities**

### What is the Chat Tool?

The **Chat** tool allows you to have real-time conversations with participants of your course. It can be used for online, interactive sessions such as office hours, question and answer discussions, and guest speakers. The **Chat** tool contains both chat rooms and whiteboard rooms that you can make available to your students.

*IMPORTANT:* Click the **Teach** tab before you use the **Chat** tool in your WebCT courses—this is the place instructors can communicate with students, teaching assistants and other instructors in the course.

### **Chat Settings**

| Title                                                      | Value            |
|------------------------------------------------------------|------------------|
| Enable Chat tool *                                         | 💿 true / 🚫 false |
| Allow Teaching Assistants to view and clear<br>chat logs * | 🔿 true / 💽 false |
| Logging is on by default in newly created chat<br>rooms *  | 💿 true / 🔿 false |
| Allow Students to view chat logs *                         | 🔿 true / 💿 false |
| Allow Auditors to view chat logs *                         | 🔿 true / 💿 false |
| Allow Teaching Assistants to create rooms *                | 🔿 true / 💿 false |
| Save Values Cancel                                         |                  |
| *Required fields                                           |                  |

| Chat Tools settings          |                                                   |
|------------------------------|---------------------------------------------------|
| Enable Chat tool             | Adds the Chat tool to your course if the value is |
|                              | set to true.                                      |
| Allow Teaching Assistants to | Allows you to globally configure whether or not   |
| view and clear chat logs     | to allow TAs to view and delete the chat logs.    |
| Logging is on by default in  | Allows you to globally configure whether or not   |
| newly created chat rooms     | to log messages in newly created chat rooms.      |
| Allow Students to view chat  | Allows you to globally configure whether or not   |
| logs                         | to allow students to view the chat logs.          |
| Allow Auditors to view chat  | Allows you to globally configure whether or not   |
| logs                         | to allow auditors to view the chat logs.          |
| Allow Teaching Assistants to | Allows you to globally configure whether or not   |
| create rooms                 | to allow TAs to create new chat rooms.            |

Follow these steps to view or edit the **Chat** tool settings.

- 1. Click the **Build** or **Teach** tab.
- 2. Click **Manage Course** from the **Designer Tools** area (**Instructor Tools** area on the **Teach** tab); then click **Settings**; and finally click **Chat**.
- 3. Make your changes to the **Chat** tool settings and click **Save Values** to save your changes. Otherwise click **Cancel** to not save your changes.

### Accessing Chat

To use a chat or whiteboard room, you and/or your students must have a pre-designated time in which to meet via this medium. When you click the room name you are automatically connected with others who are online in the same room.

- 1. Click the **Teach** tab.
- 2. Click the **Chat** button Chat or icon or icon on the **Course Tools** menu. When you enter the **Chat** tool the main screen appears.

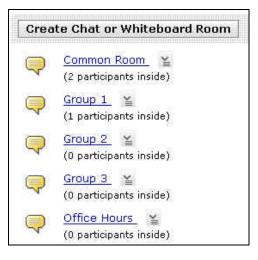

3. Click the name of the chat or whiteboard room that you wish to enter. The chat room window displays. The following example illustrates a sample room with both chat and whiteboard areas.

| Common Room 🛛 Group 1                                                      |                                                                                                    |
|----------------------------------------------------------------------------|----------------------------------------------------------------------------------------------------|
| Whiteboard           Load File         Save           Print           Chat | Hide Whiteboard         Image: Color         Image: Color |
|                                                                            | Total participants:1                                                                                                    |
|                                                                            | Send Pass Microphone/Pen                                                                                                    |
|                                                                            | ▼ 😻 Ø Mute Deny Access                                                                                                    |

| The Chat Window | N                                                                 |  |  |
|-----------------|-------------------------------------------------------------------|--|--|
| Room name       | Each tab displays the name of the room. You can click the tab to  |  |  |
|                 | display the information for that room.                            |  |  |
| Whiteboard area | This is the interactive area where you and/or your students can   |  |  |
|                 | create and edit drawings, and load files to share.                |  |  |
| Hide            | Hides or shows the whiteboard area and its tools.                 |  |  |
| Whiteboard /    |                                                                   |  |  |
| Show            |                                                                   |  |  |
| Whiteboard      |                                                                   |  |  |
| Load File       | Allows you to load an image file into the whiteboard area. Valid  |  |  |
|                 | files types are gif, jpg, jpeg.                                   |  |  |
| Save            | Allows you to save the contents of the whiteboard area.           |  |  |
|                 |                                                                   |  |  |
| Print           | Allows you to display the entire contents of the whiteboard area  |  |  |
|                 | in a new browser window where you can print it.                   |  |  |
| Slide Shows     | Allows you to create, edit, and load a series of images (a slide  |  |  |
|                 | show) inside the whiteboard area. You control the display of each |  |  |
|                 | slide displayed to the students.                                  |  |  |
| Hide Chat /     | Hides or shows the chat area and its tools.                       |  |  |
| Show Chat       |                                                                   |  |  |
| Chat area       | Displays messages sent by users. Each message displays the user   |  |  |

|                  | name and the content of the user message.                            |  |  |
|------------------|----------------------------------------------------------------------|--|--|
| Message area     | Text box where you can type your message to send.                    |  |  |
| Send             | Sends the message you typed in the message area.                     |  |  |
| 1 5 S            | Allows you to set the preferences for chimes in the chat room.       |  |  |
| Start Handraise  | Allows you to stop the sending of chat messages by participants      |  |  |
| Mode / Stop      | to the chat room. If selected, your participants need to click the   |  |  |
| Handraise        | Raise Your Hand button in their chat room to get your attention.     |  |  |
| Mode             | You can then start a private chat with that participant, or stop the |  |  |
|                  | handraise mode.                                                      |  |  |
| Participant list | Shows the name of every user logged on to this chat room.            |  |  |
| Pass             | Allows you to pass control to a participant.                         |  |  |
| Microphone/Pen   |                                                                      |  |  |
| Mute / Unmute    | Allows you to mute an individual participant—blocking                |  |  |
|                  | participation in the room. You must first click the name of the      |  |  |
|                  | participant name and then click Mute. To allow the participant to    |  |  |
|                  | be active in the room again, click the name and then click           |  |  |
|                  | Unmute.                                                              |  |  |
| Deny Access /    | Allows you to deny access to a participant so that individual can    |  |  |
| Grant Access     | no longer participate in the room. You must first click the name     |  |  |
|                  | of the participant and then click <b>Deny Access</b> . To allow the  |  |  |
|                  | participant to be active in the room again, click the name and then  |  |  |
|                  | click Grant Access.                                                  |  |  |
| Close window     | Exits the room and closes the window.                                |  |  |
|                  |                                                                      |  |  |

### Creating Chat or Whiteboard Rooms

You can use chat and whiteboard rooms as a way to communicate with the entire class, as a work area for student groups, or as a way to facilitate and organize live discussions in your course.

- 1. Click the **Teach** tab, and then the **Chat** button or icon.
- 2. From the main Chat page, click Create Chat or Whiteboard Room.
- 3. Type the name of your new chat or whiteboard room. Optionally, you may type a description to aid students in understanding the nature of the room and whether or not you want the room to be hidden (not shown) to the students at this time.

| Create Chat or V   | Vhiteboard Room                                                    |                                 |
|--------------------|--------------------------------------------------------------------|---------------------------------|
| *Title:            |                                                                    |                                 |
| Description:       |                                                                    |                                 |
| Item Visibility:   | <ul> <li>Use HTML</li> <li>Show Item</li> <li>Hide Item</li> </ul> | I                               |
| *Maximum<br>users: | Administrator is 1,000                                             | Maximum users allowed by Server |

4. In the **Type** section, select whether this room includes a Chat and Whiteboard, Chat only, or Whiteboard only.

| Туре                  |  |
|-----------------------|--|
| 💿 Chat and Whiteboard |  |
| 🔿 Chat only           |  |
| 🔿 Whiteboard only     |  |

- 5. Click More Options to expand this section.
- 6. In the **User Permissions** section, select the check boxes according to your preferences to allow users to hide or show the chat or whiteboard areas, allow private chat messages and allow alias. *Note: Private chat messages are NOT logged*.

| User Pern | 이 것 같아요. 아이들 같아요.                                             |
|-----------|---------------------------------------------------------------|
| 🔲 Alloy   | v users to hide or show Chat or Whiteboard in a combined room |
| 🔲 Allov   | v private Chat messages                                       |
| Allov     | v alias                                                       |

7. In the **Enable logging** section, clear (uncheck) the check box if you DO NOT want to maintain a chat room log. By default, the system keeps a log of activity in this chat room. *Note: Private chat messages are NOT logged*.

| Enable log<br>Maint | <b>ging</b><br>:ain Chat | roon  | i log                   |   |
|---------------------|--------------------------|-------|-------------------------|---|
| Save                | Cancel                   | ] [ [ | Save and Create Another | ] |

8. Click Save. The new chat or whiteboard room is now added.

### **Reordering Chat or Whiteboard Rooms**

- 1. Click the **Build** tab, and then the **Chat** button or icon.
- 2. Click the check box next to one or more chat or whiteboard rooms that you want to move.
- 3. Click the move button  $3\frac{1}{2}$  to display the menu options.

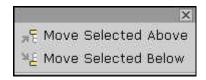

4. Select an option from the Move menu. The chat or whiteboard rooms are reordered.

## **Editing Room Properties**

In your course, you change chat room properties to reflect current information, or to announce changes in the use of these rooms.

- 1. Click the **Teach** tab, and then the **Chat** button or icon.
- 2. From the main **Chat** page, click the **ActionLinks** button next to the room name you want to edit.
- 3. Select Edit Properties.
- 4. Make the necessary changes to your room properties.
- 5. Click **Save** to save your changes.

## Accessing Chat Logs

WebCT can generate a text record of everything written in chat rooms, except private messages. By default, all chat rooms are set to log all entries—you can turn off this setting when you create a room or edit room properties.

- 1. Click the **Teach** tab, and then the **Chat** button or icon from the **Course Tools** menu.
- 2. On the main **Chat** screen, click the **ActionLinks** button next to a chat room name.
- 3. Select **View log** from the menu.
- 4. You may select the **Clear Log** button to delete the log for that chat room.

### Saving Chat Logs

Once your chat room has generated a chat log on the screen (it shows all persons chatting, the order of their comments, and their actual typing), you can copy and paste the log into a word-processing program to edit and/or print.

- 1. Click the **Teach** tab, and then the **Chat** button or icon.
- 2. On the main **Chat** screen, click the **ActionLinks** button next to a chat room name.
- 3. Select **View log** from the menu.
- 4. Using your mouse pointer, highlight all of the text from your **Chat** log that you wish to copy.
- 5. From the **Edit** menu in your browser, select **Copy**.
- 6. From your desktop, open a blank document in a word-processing application like Microsoft Word, NotePad, or SimpleText.
- 7. From the **Edit** menu in the word-processing program, select **Paste**. The text from your chat log will appear in your new document.
- 8. From the **File** menu, select **Save**. Give the document an appropriate file name, and save it in an appropriate location.

### Creating Links to Rooms

You can easily add a link to a chat or whiteboard room to any **Folder** or **Learning Module** from either the:

- Folder or Learning Module
- Chat tool.

#### From a Folder or Content Module

- 1. Click the **Build** tab, and navigate to the **Folder** or **Learning Module** where you want to add a link.
- 2. Click Add Content Link.
- 3. Select **Chat** from the menu.

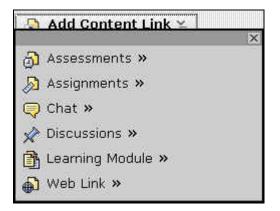

 From the expanded menu select the room. You can select more than one item if you click CTRL+click (CMD+click on a Mac) each item.

Note: If you need to create a new room that is not in the list, click **Create Chat Whiteboard Room**. You can then follow the steps in the previous section of this document, titled 'Creating Chat or Whiteboard Rooms'.

5. Click Add Selected.

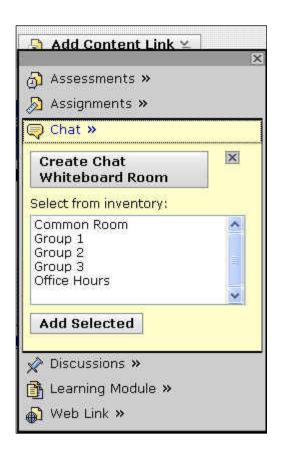

### From the Chat Tool

- 1. Click the **Build** tab, and then the **Chat** button or icon.
- 2. From the main **Chat** page, select the check box next to a room. You can mark more than one room.
- 3. Select a folder or learning module from the Create Link on list.

| 🕼 Create Link on: | - Select -                                                                                              | 🖌 Delete |
|-------------------|----------------------------------------------------------------------------------------------------|----------|
|                   | - Select -                                                                                              |          |
|                   | <i>Folders</i><br>Course Content Home<br>Modules<br>Helpful Links<br>Tools                              |          |
|                   | Learning Modules<br>Module 1 & 2 Request Acco<br>Module 3 & 4 Edit, Previe<br>Module 5 & 6 Upload, View |          |

4. Click **Go** next to the list. A message at the top of the page confirms the rooms that were added to that **Folder** or **Learning Module**.

## **Deleting Rooms**

- 1. Click the **Teach** tab, and then the **Chat** button or icon from the **Course Tools** menu.
- 2. From the main **Chat** page, click the **ActionLinks** button next to the name of the room to remove, and then select **Delete**.
- 3. When the warning message appears, click **OK** to delete the room.